## **The Closed Captions Task**

#### **Overview from SfN**

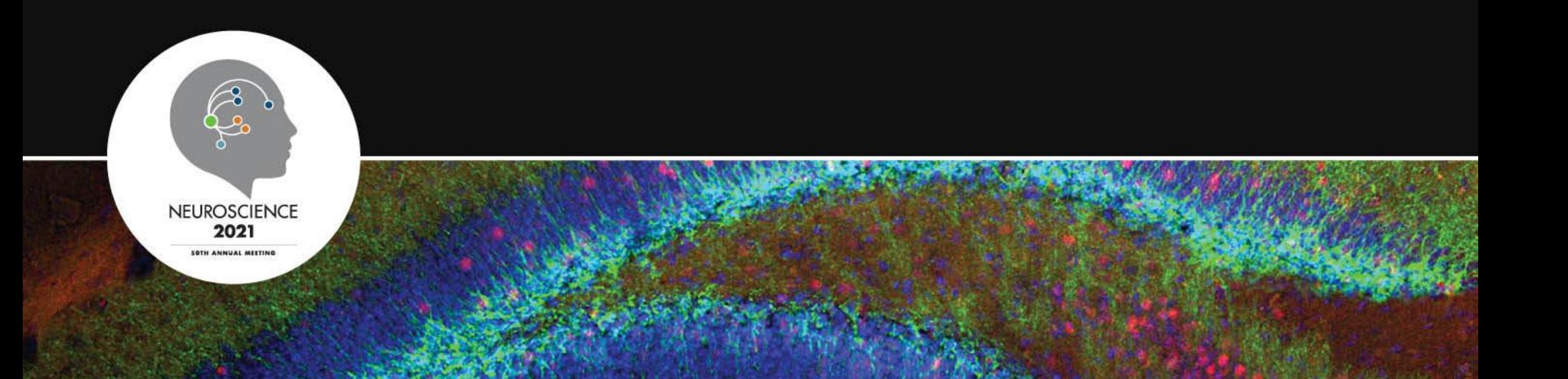

#### **Access the Task**

After you have completed your recording or video upload in the "[Presentation type] Recording" task, Cadmium will autogenerate closed captions for it. These can be accessed through the "[Presentation type] Closed Captioning" task just below. The captions will take a few minutes to process (**generally 1 minute per minute of presentation. Time may increase if many people uploading at the same time.**)

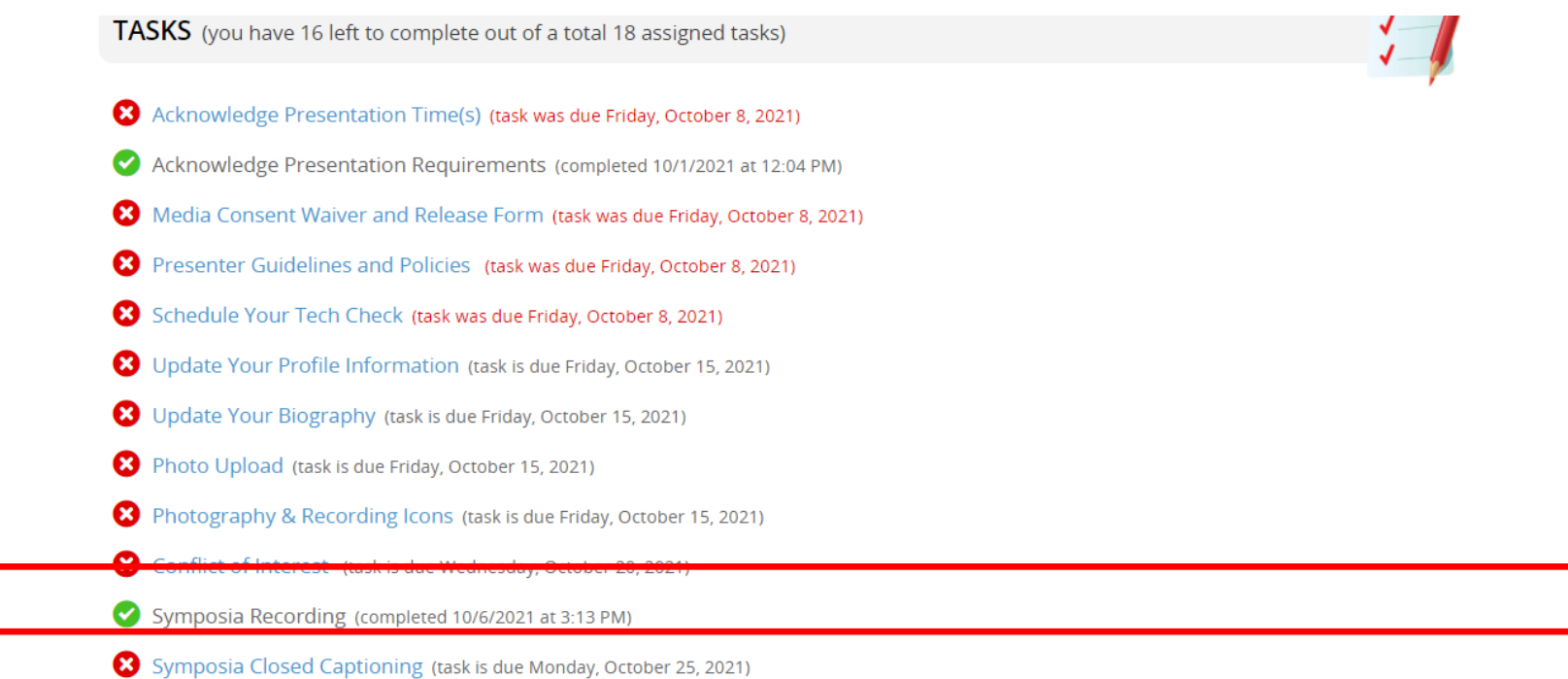

#### **Getting Started**

**Session: TEST SESSION BUCKET SYMPOSIA TEST** 

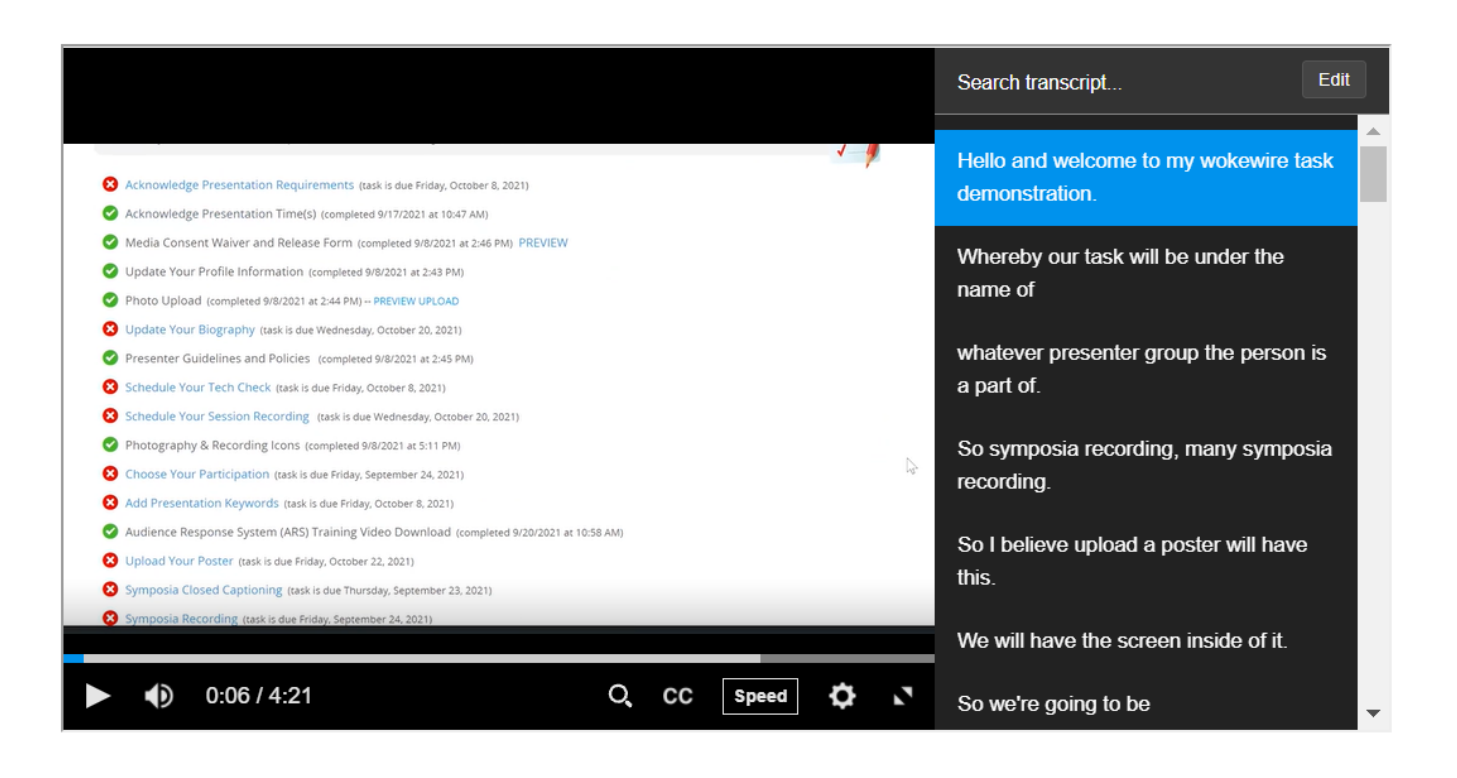

This is the main screen of the closed caption task. Here, you can review your video and the associated captions. The transcript is on the right side of the screen, and you can scroll through it to find a particular caption. As the video plays, the transcript scrolls along with the playback. The blue highlighted caption is what is being said at the current timestamp.

### **Video Playback Options**

In the video playback controls, find the play/pause button, the volume control, playback speed, and video quality (the settings wheel)

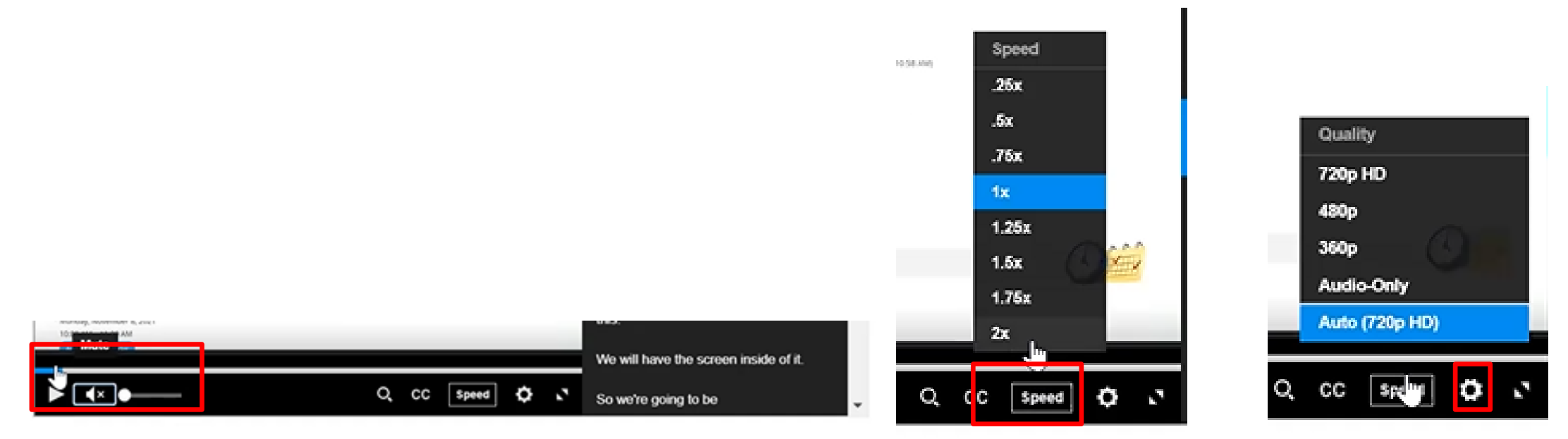

#### **Search the Transcript**

**Session: TEST SESSION BUCKET** C C **SYMPOSIA TEST** 

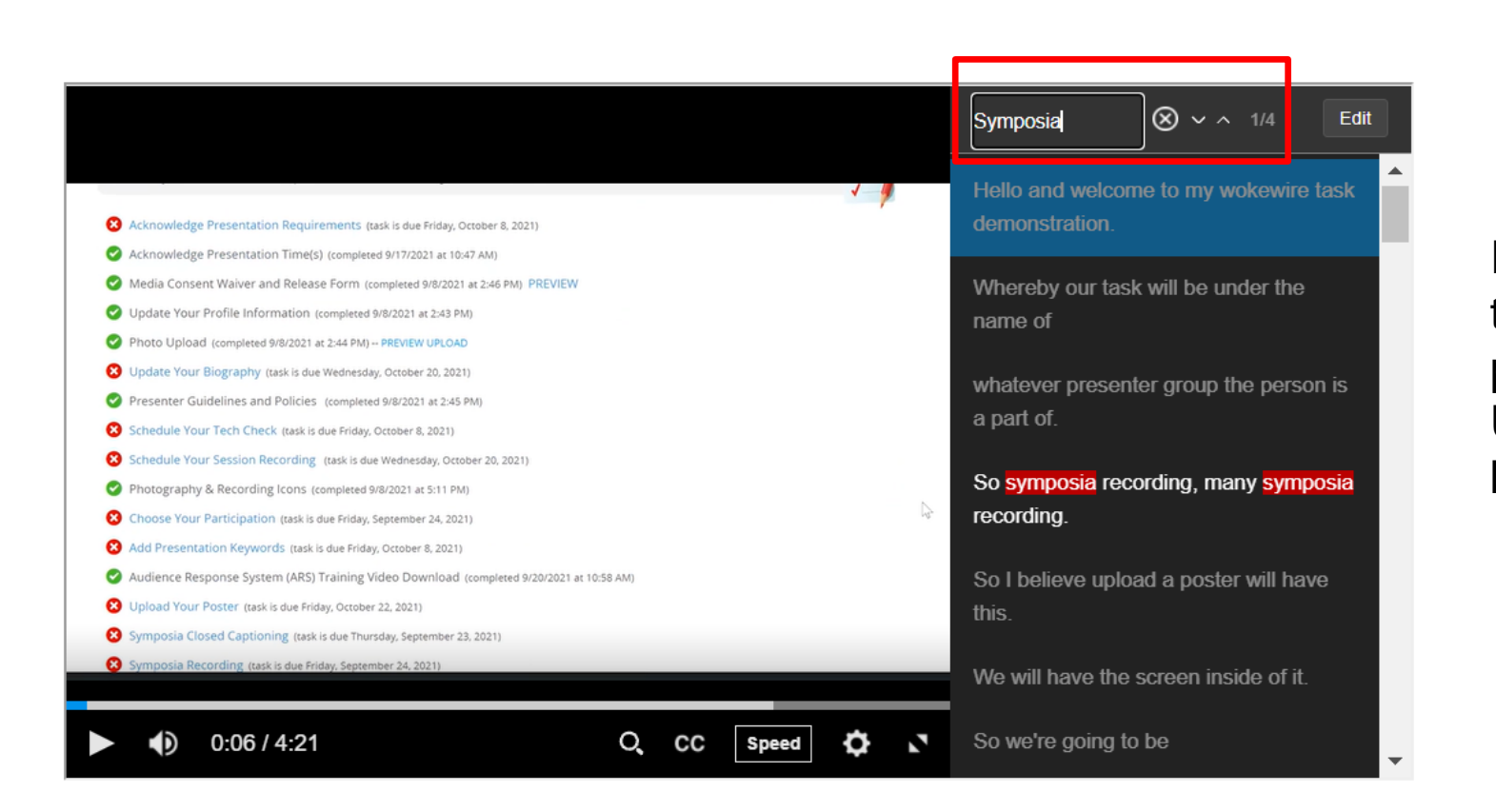

In the search bar above the right-side transcripts, you can type any word or phrase to search for it in the transcript. Use the up and down arrows to move between instances of your search term

### **Search for Captions in the Video**

From a full screen view, you can access the transcript search from the magnifying glass icon in the playback controls. This opens a search bar into which you can type your search. From this function, your search returns a list of video timestamps associated with your search items. You can click on any of them to skip to that part of the video and transcript.

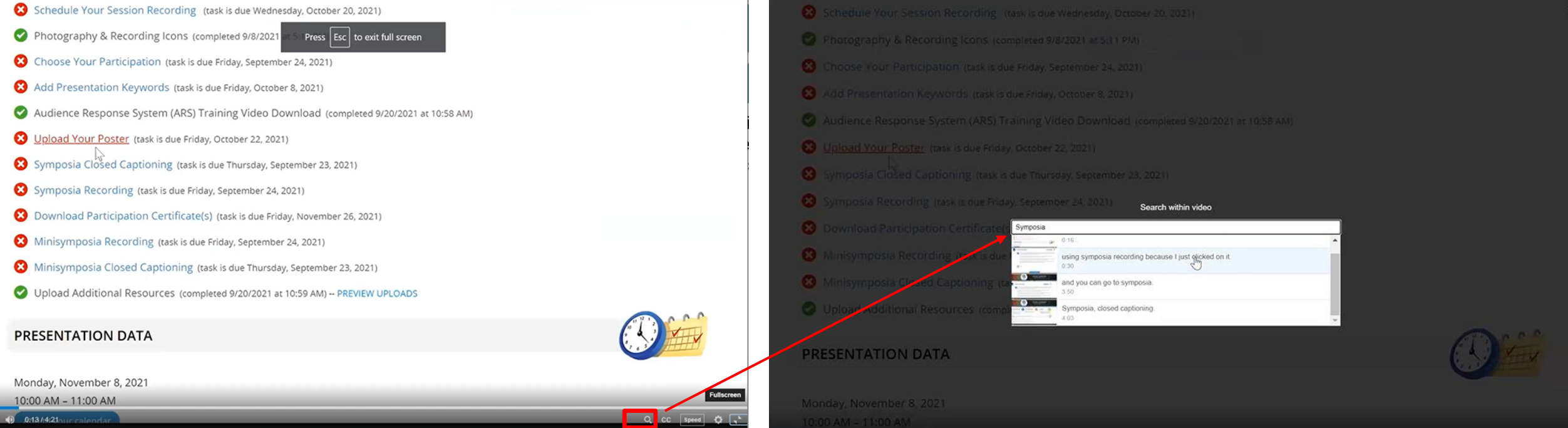

#### **Edit Your Transcript**

**Session: TEST SESSION BUCKET**  $ccc$ **SYMPOSIA TEST** 

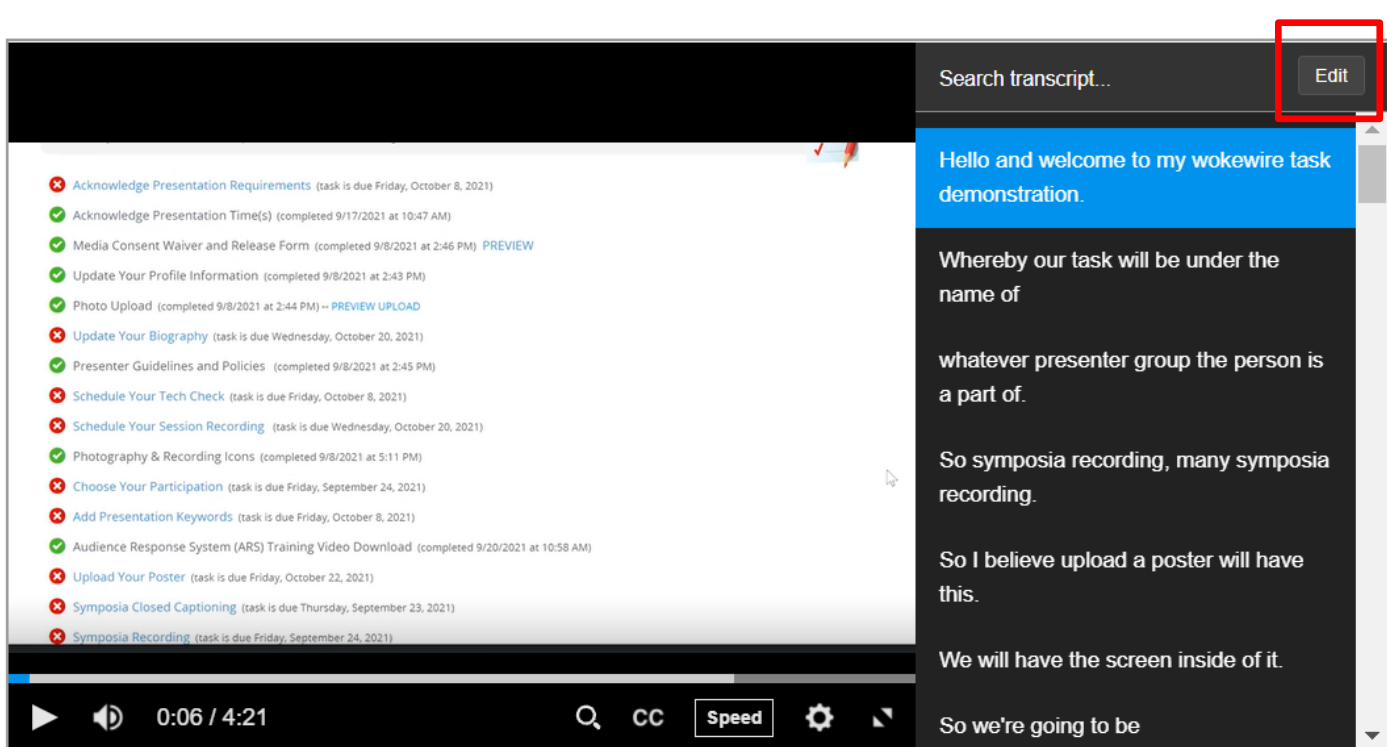

Your job in this task is to edit the autogenerated transcripts for accuracy (though this is not required). To edit a section of transcript, select it and then click the "edit" button above the transcript.

#### **Edit Your Transcript**

**Session: TEST SESSION BUCKET SYMPOSIA TEST** 

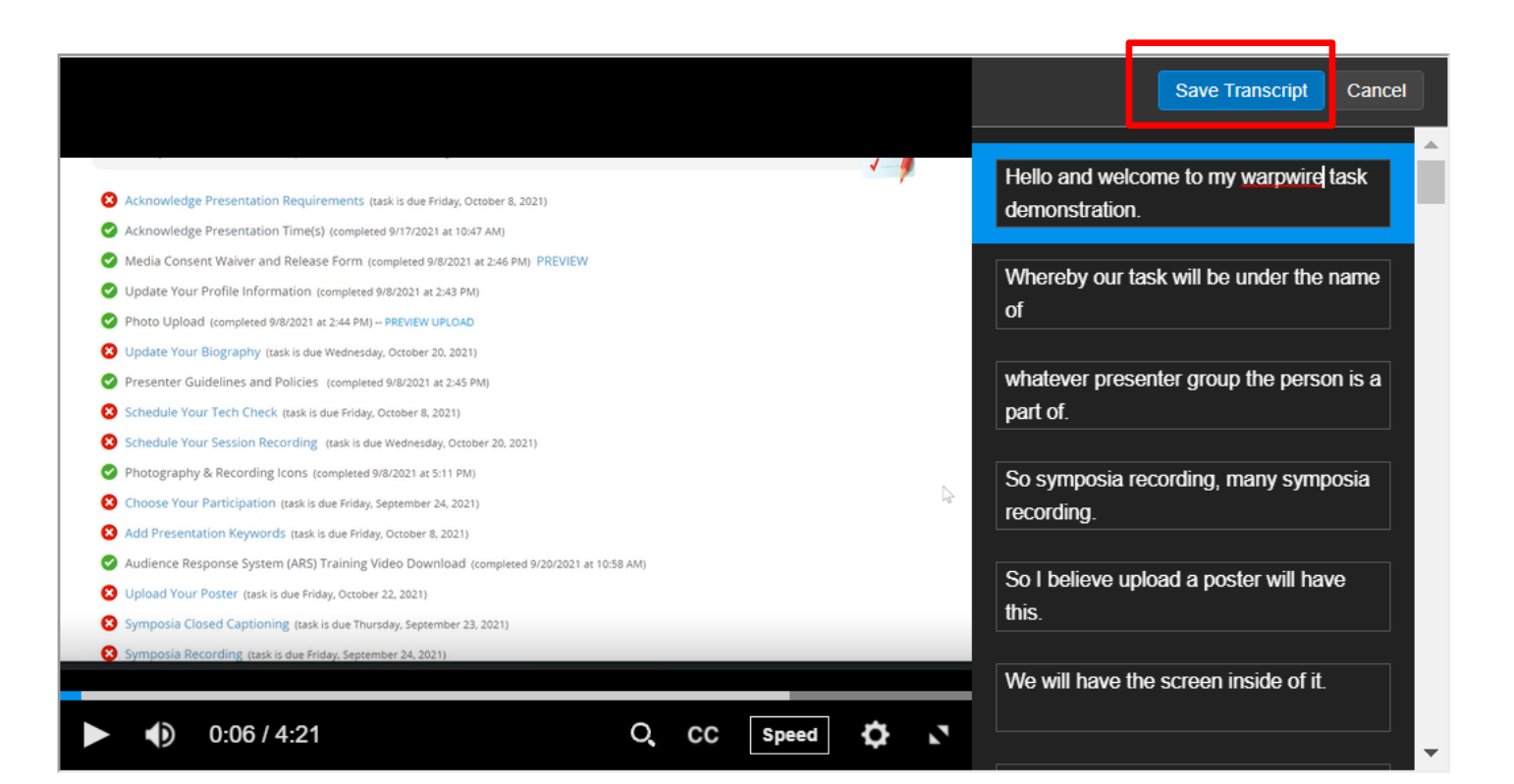

Now you can edit the text of the transcript. When you are finished, click "Save Transcript" to save your changes.

#### **Complete Task**

When you have reviewed your video and completed your edits, scroll back up and click the "Complete Task" button to finish.

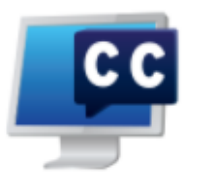

#### **SYMPOSIA CLOSED CAPTIONING**

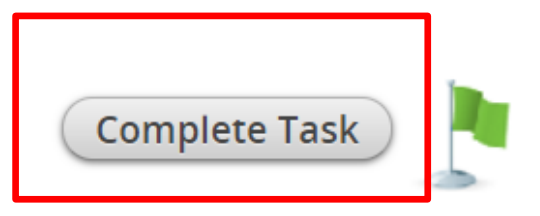

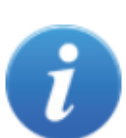

Please review and edit the closed captions for your recording. Your recording is displayed on the left, and the automatically generated closed captions are displayed on the right. Once your audio begins playing, the corresponding closed captions will be highlighted in blue.

To begin editing your captions, click the 'Edit' button and simply click on the closed captions text box to edit that text.

Once you've reviewed the closed captions and made your edits, click the blue 'Save Transcript' button and then 'Complete Task'.

# **Thank You!**

Continue the conversation on Twitter at #SfN21

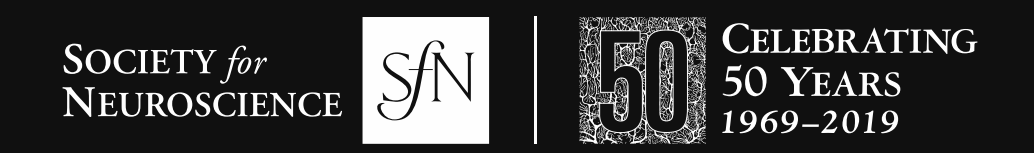

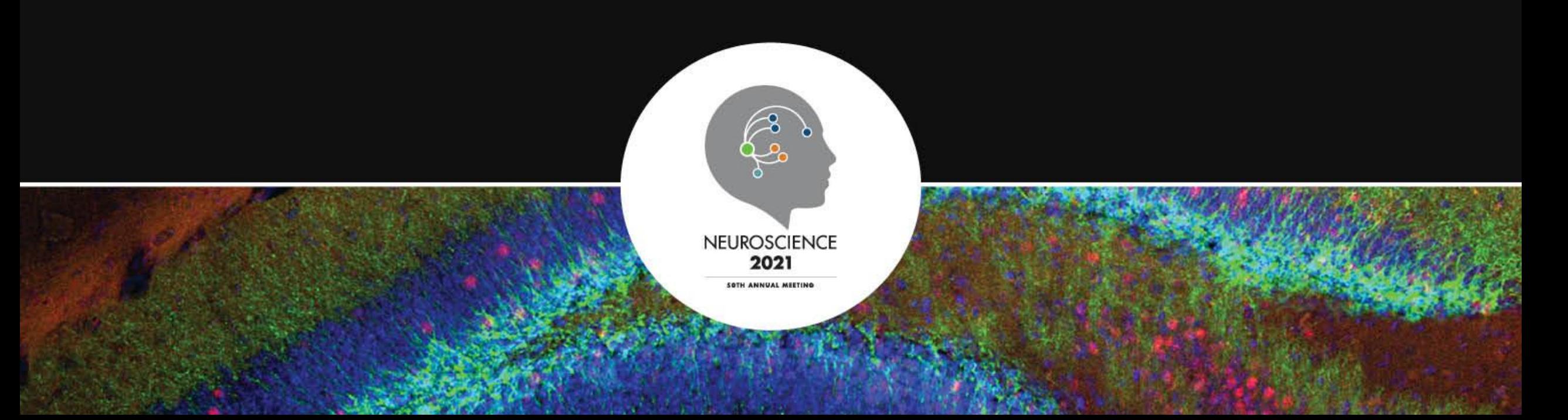